1. Spatial.Chatへの入り方

別途ご案内したURLからブラウザを使用してアクセスしてください。

※【推奨ブラウザ】 Chrome, Firefox, Safari (最新版)

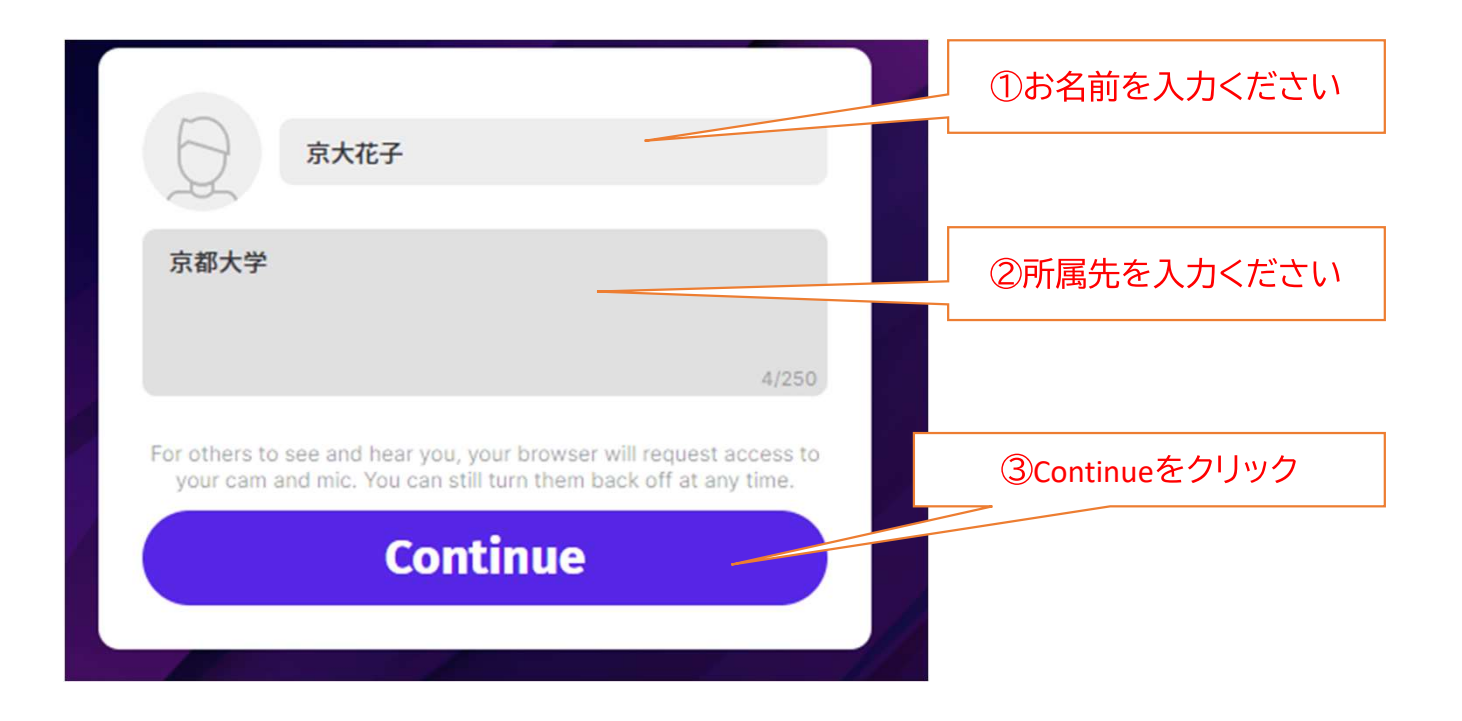

#### 2. 次の画面で使用するカメラ・マイク・スピーカー/ヘッドフォンを選択してください。

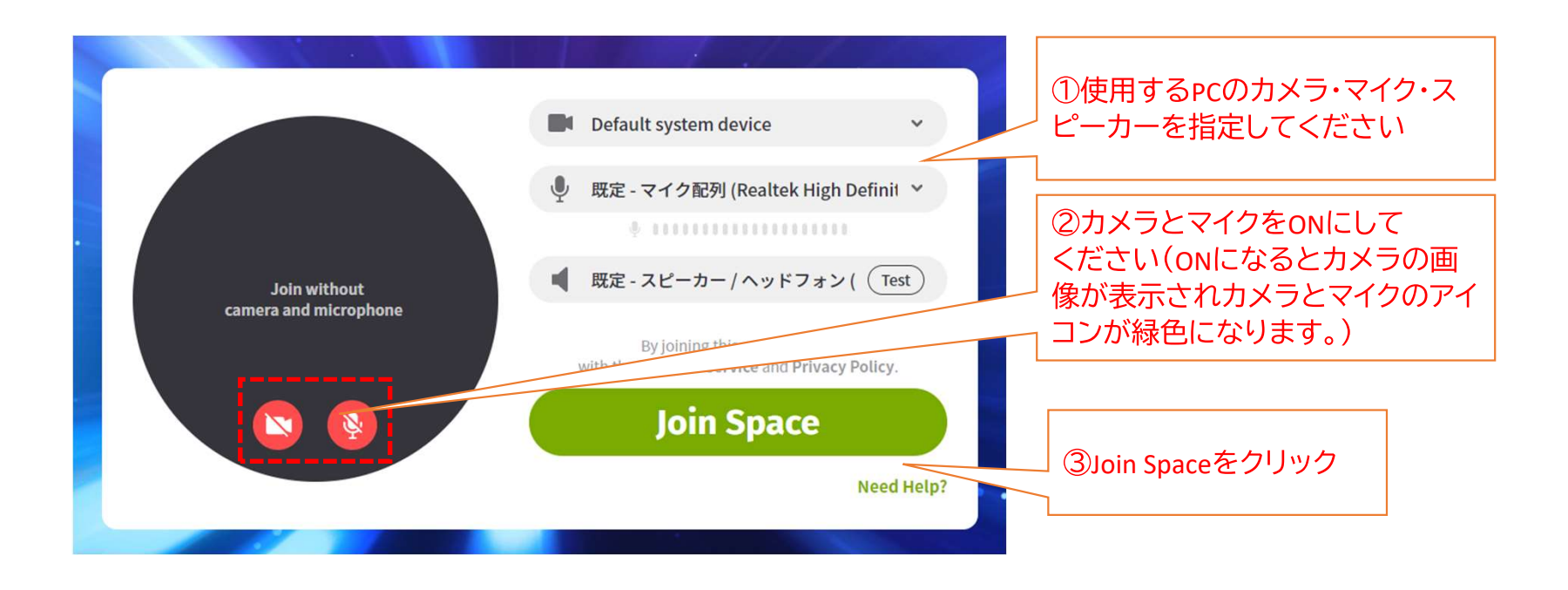

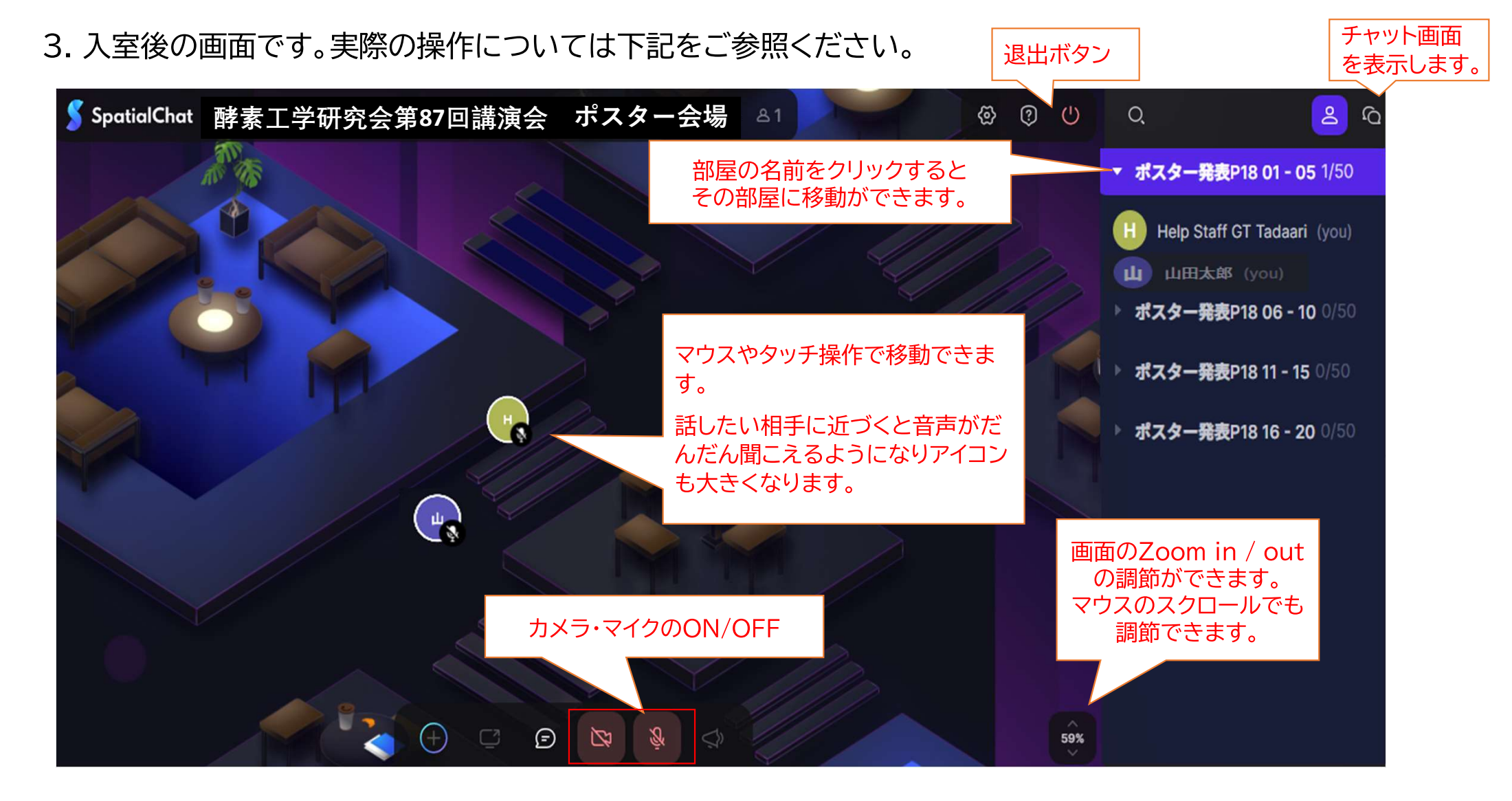

4. ポスターセッションに参加する際は、発表者の方は、各ご自身のポスター画像の下にある Presenterのグレーの丸い枠の付近にご自身のアイコンを配置してください。 参加者の方は、発表者のアイコンに近づいてください。近づくと声が大きく聞こえます。

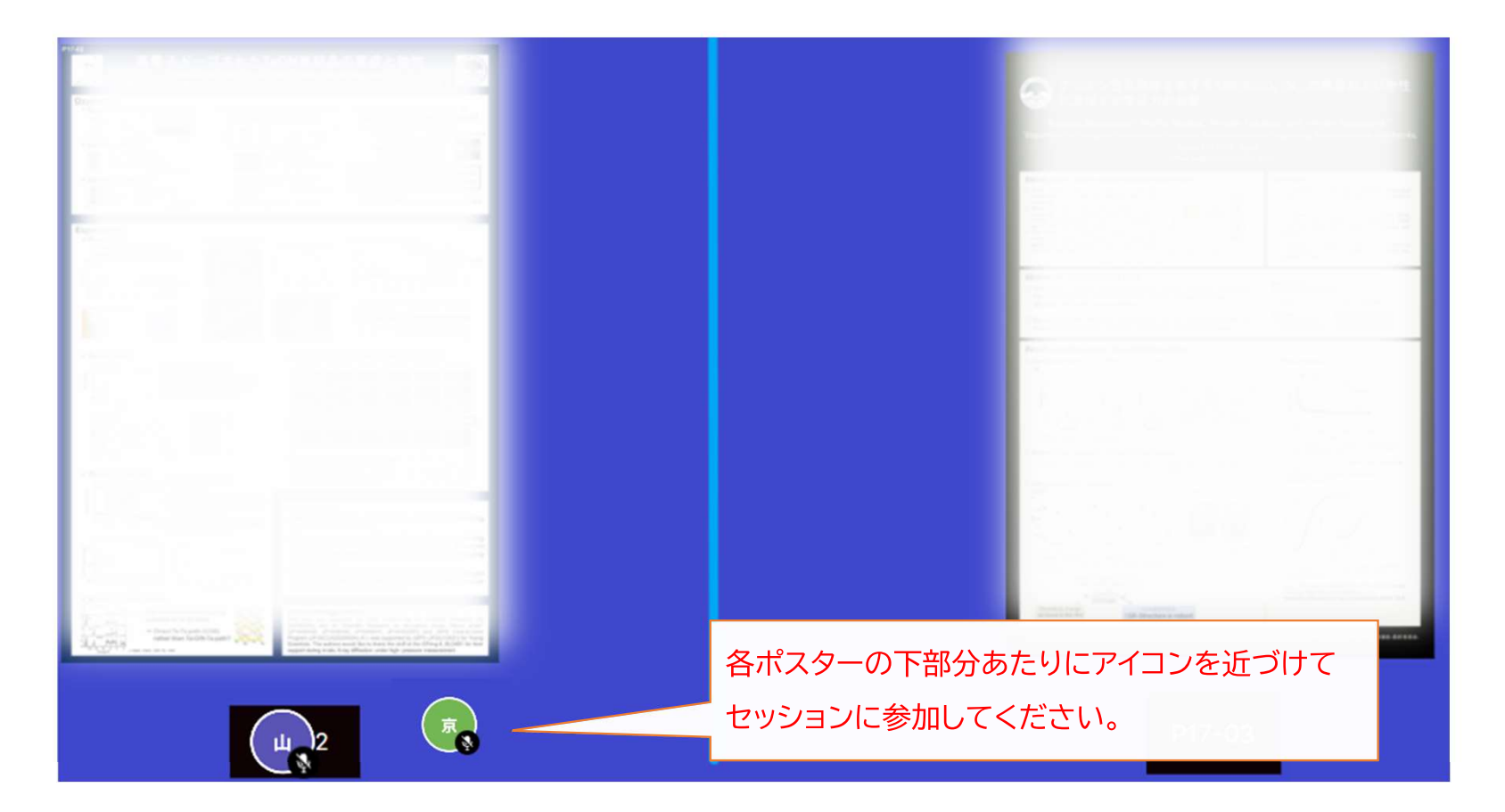